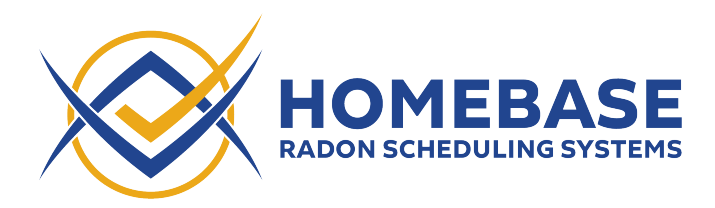

**ISN Integration Instructions** *(Last updated: September 30, 2022)* 

Add ISN User to be used for Homebase Integration:

- **1.** Due to ISN API limitations, we require a username and password to integrate Homebase with ISN. We recommend creating a new ISN user with limited privileges instead of using your main ISN username and password. Please make sure the new user you create has the username "Homebase", can add notes to orders, and can create radon appointments.
- **2.** Admin>User Administration>

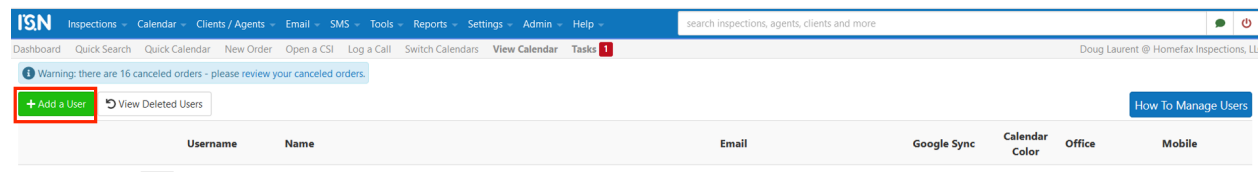

### **3.** Enter user information and permissions

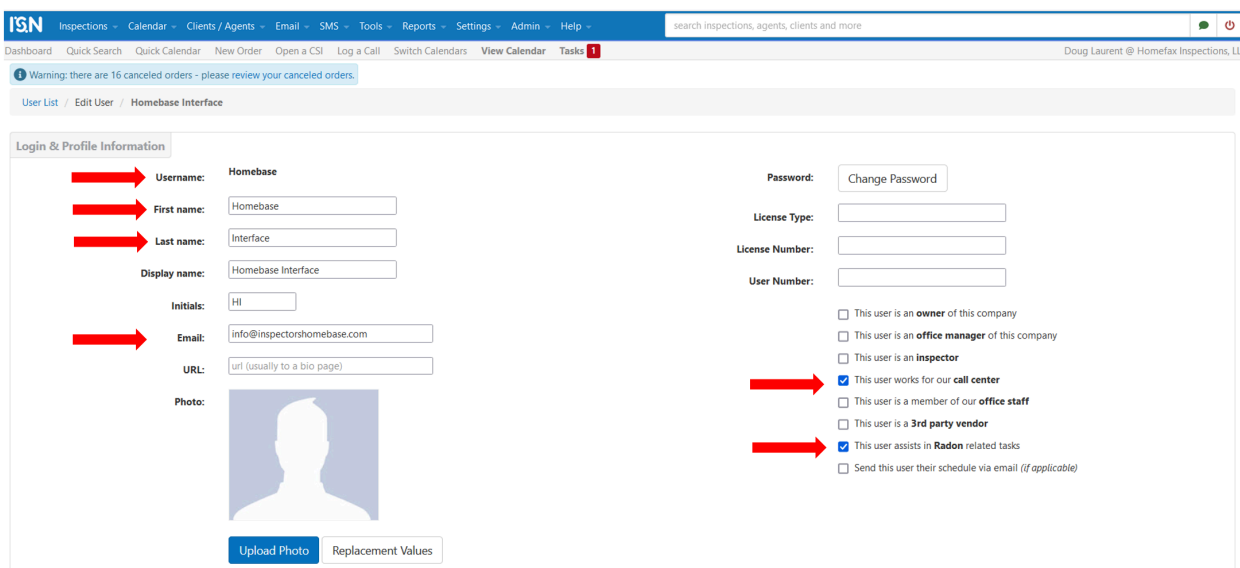

**4.** Scroll down to permissions - Select as shown below

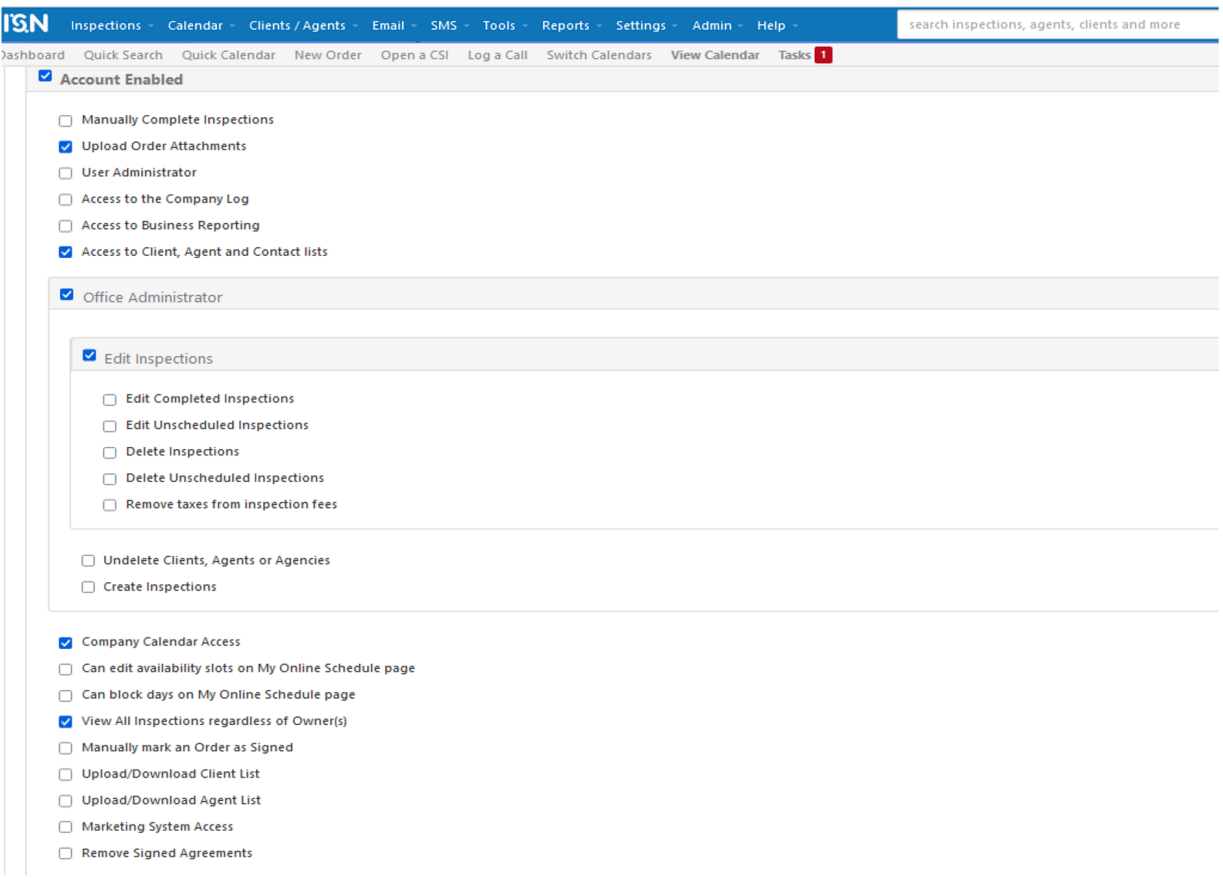

## **5.** Save

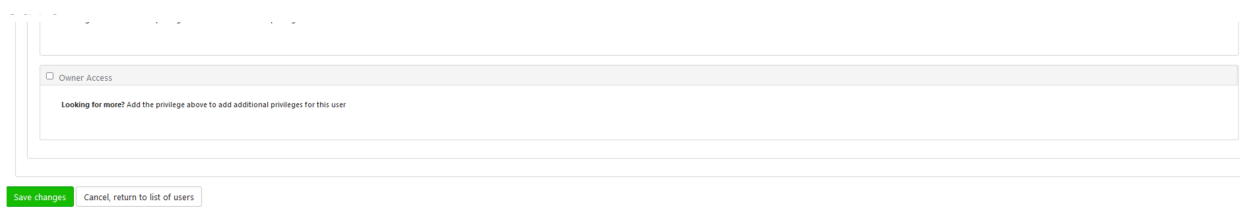

*Both types of ISN integration import orders automatically from ISN into Home base after you complete these instructions.* 

1. In Homebase, navigate to the Manage screen and find the "ISN Integration" section.

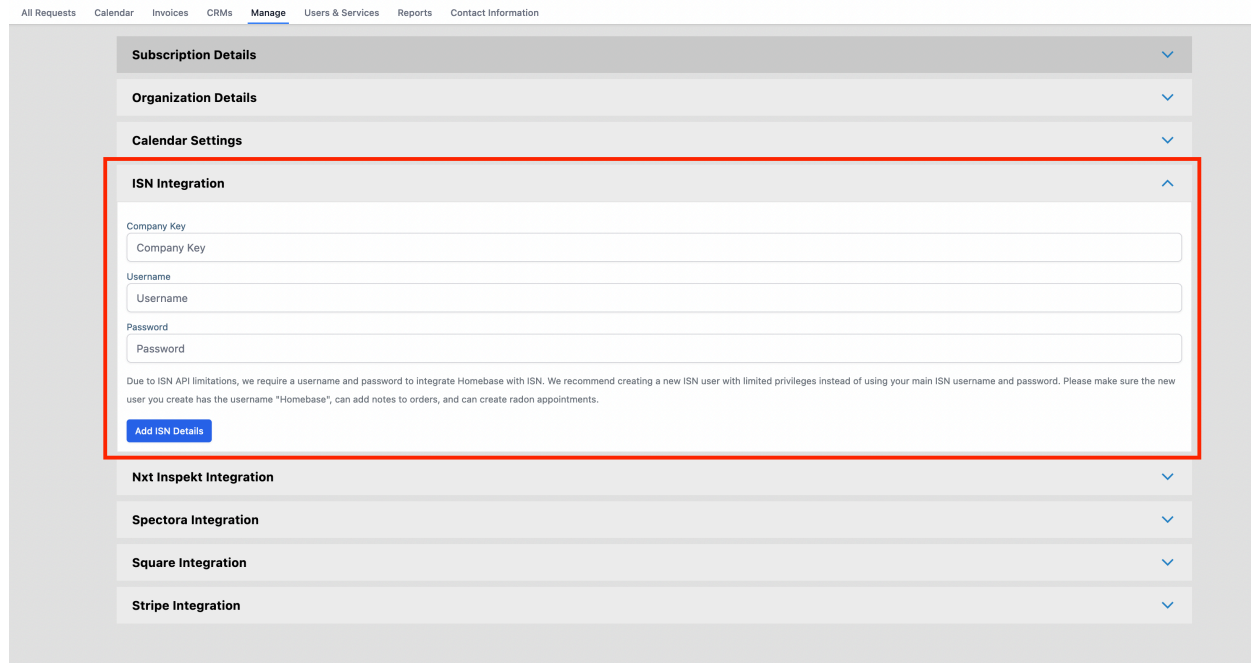

2. Enter your ISN company key along with the username and password of the ISN user you'd like Homebase to use for the integration. These credentials will be used to add notes and/ or radon appointments in ISN on your behalf, depending on the integration version you use. We recommend creating a new ISN user with username "Homebase".

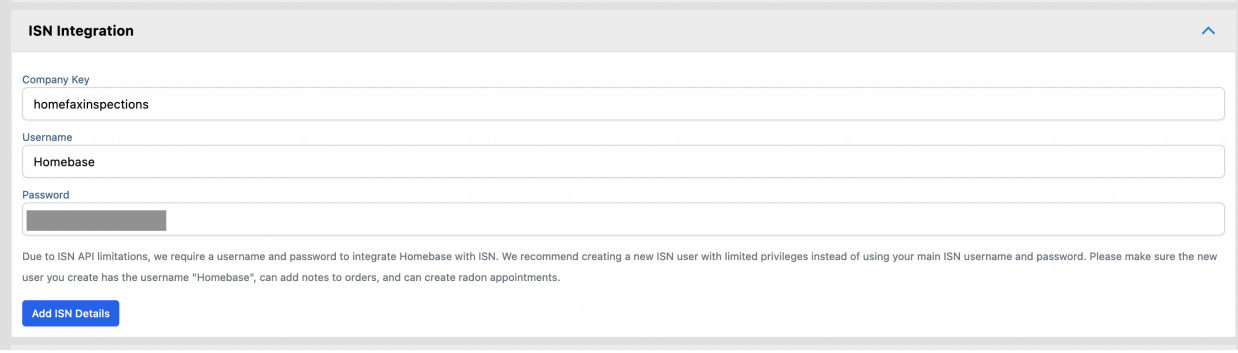

3. Click "Add ISN Details" and wait a few moments for the Verification Status to change from PENDING to VERIFIED. If Homebase is unable to verify your credentials, please click the "Retry Verification" button or double check the credentials you've entered. If you continue to have problems with this step, please reach out to support@inspectorshomebase.com.

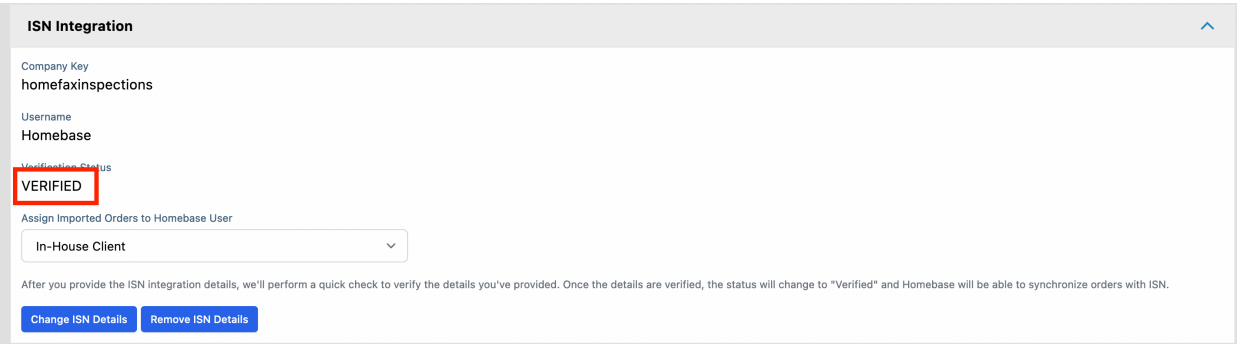

4. By default, imported ISN orders are assigned to a special In-House Client where all fees are set to 0. If you'd like to assign imported ISN orders to a different Homebase user, you can select that user with the provided dropdown.

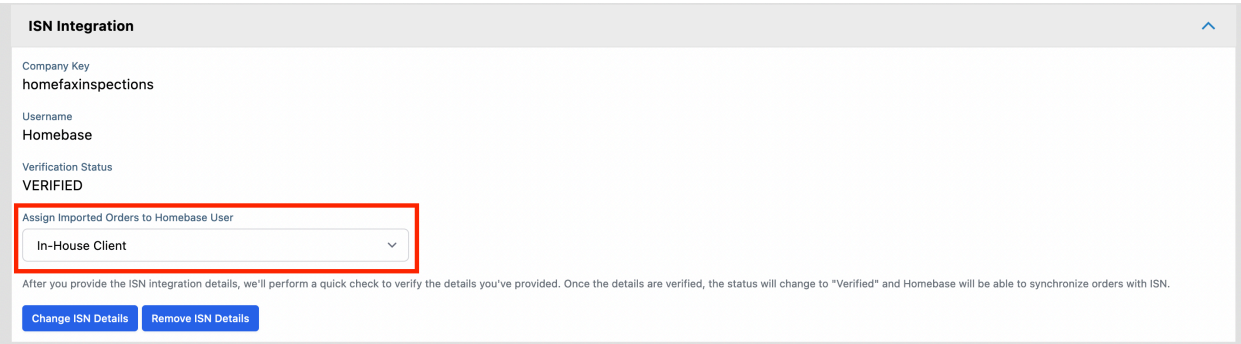

5. Sign in to ISN and navigate to the "Settings" -> "Office Settings" screen

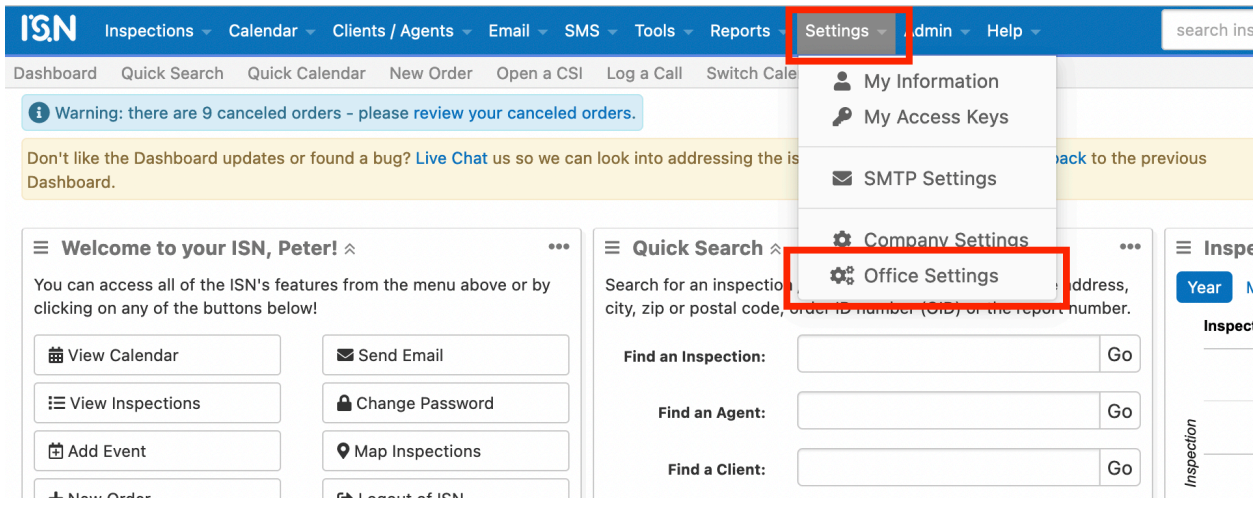

6. Select the "Services & Packages" option in the "Inspection and Fee Settings" section

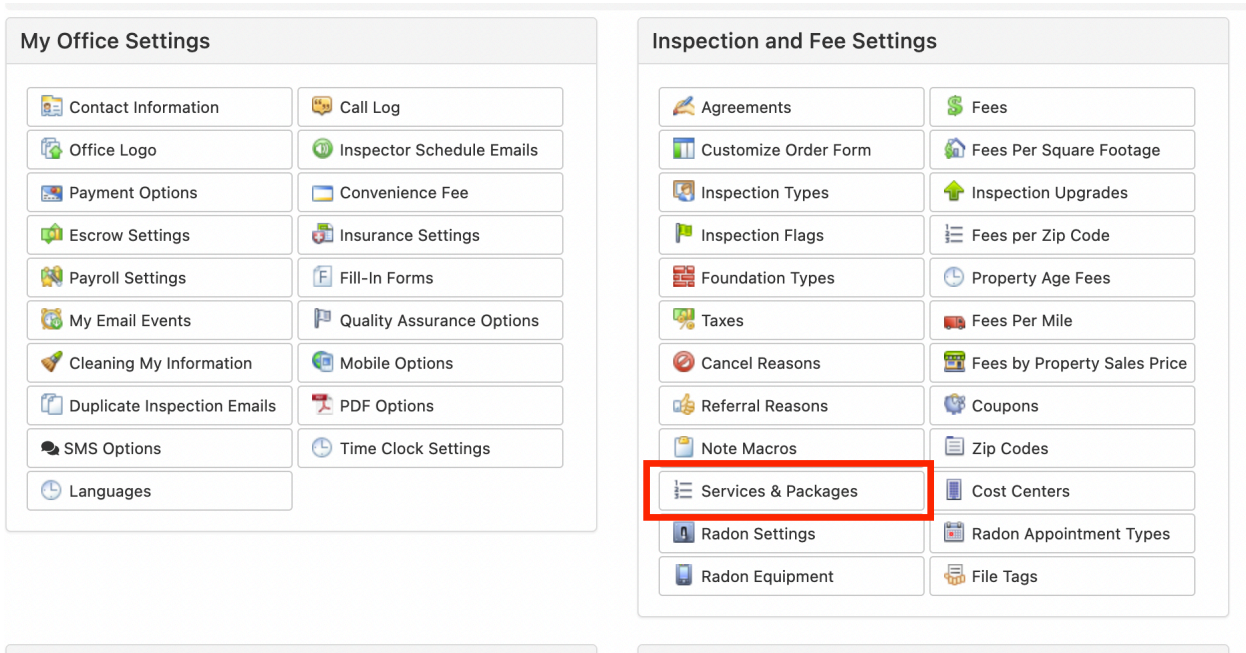

7. Add the services you offer from the list below with type "Ancillary Service". Please make sure that the name of each service you add matches what is displayed here, otherwise Homebase may not be able to detect when that service is enabled.

### Radon ISN Services

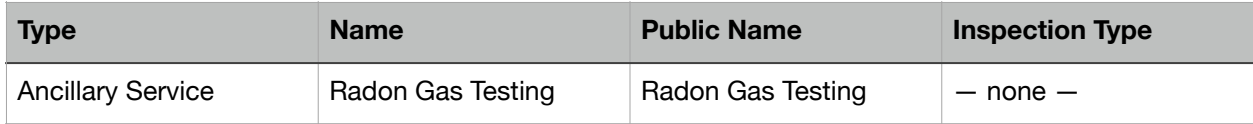

#### Sewer ISN Services

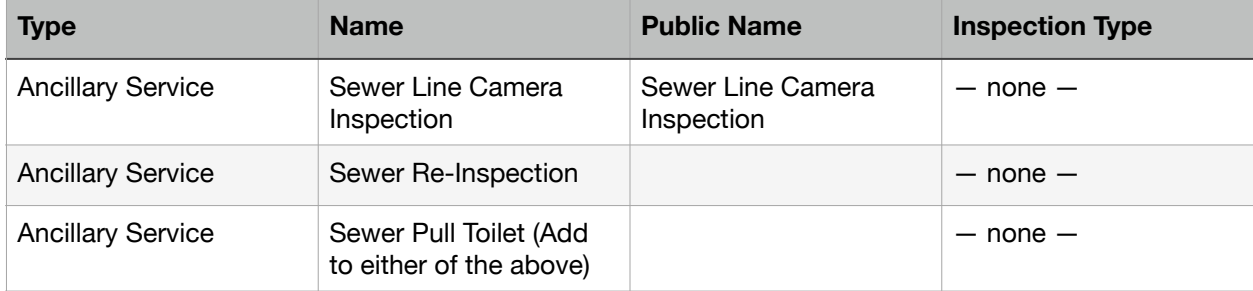

# Chimney ISN Services

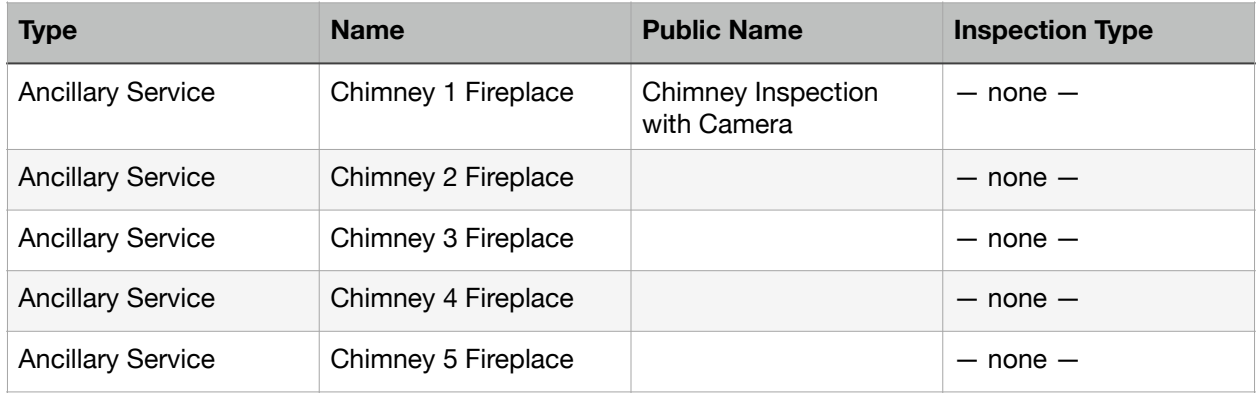

## Water ISN Services

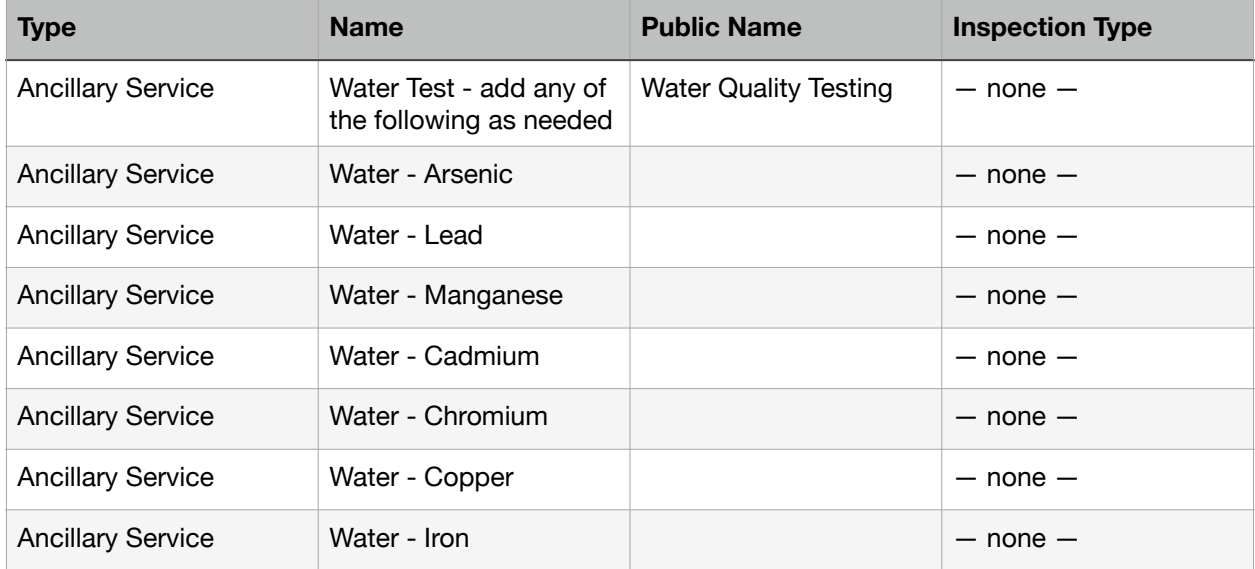

## Wood Foundation ISN Services

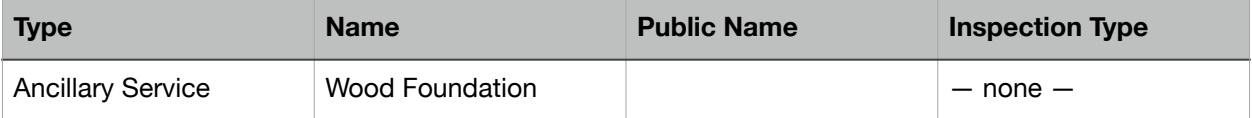

# Intrusive Moisture ISN Services

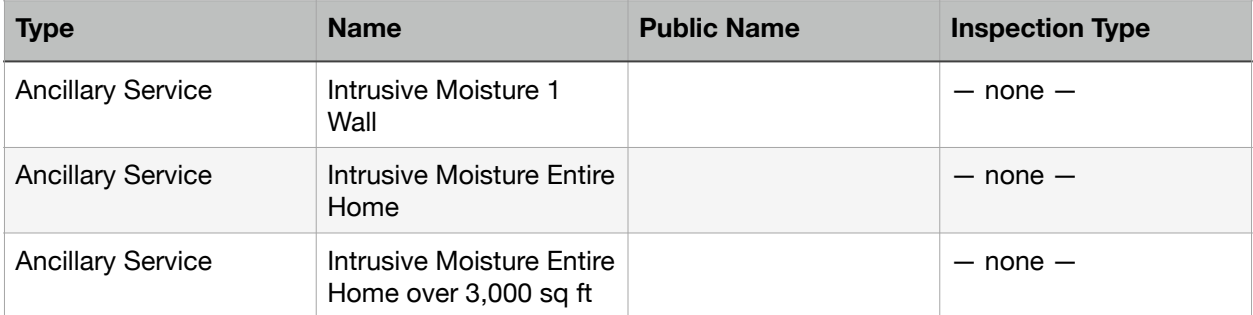

## Mold ISN Services

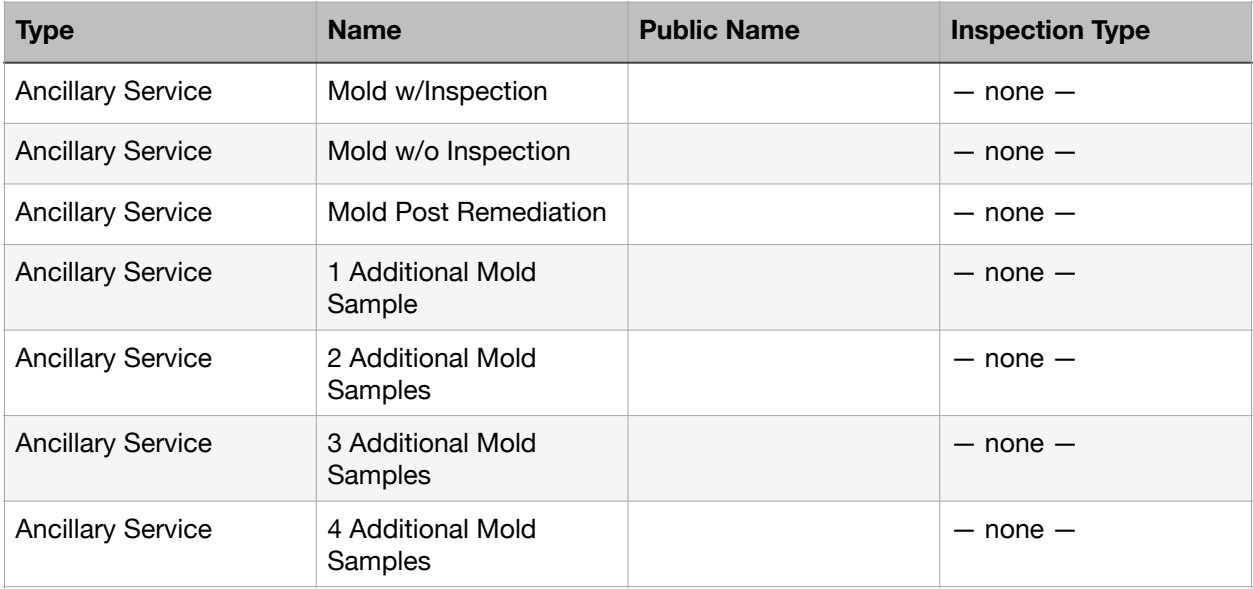

8. Once you've added the services you offer, return to the "Office Settings" screen and select "Customize Order Form".

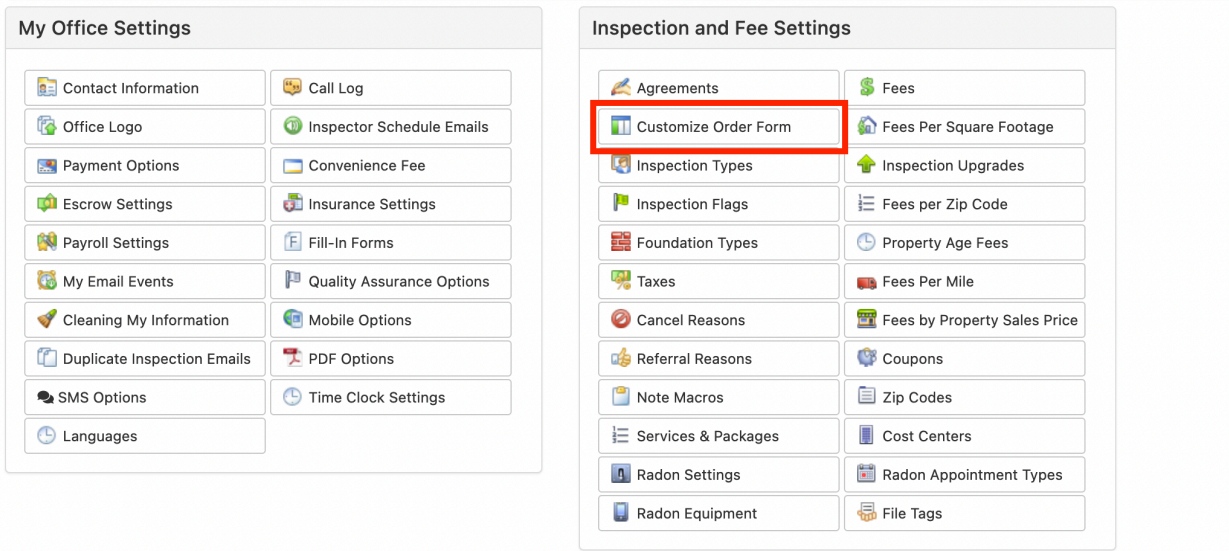

9. Add a new section to the Order Form with name and description set to "Additional Services"

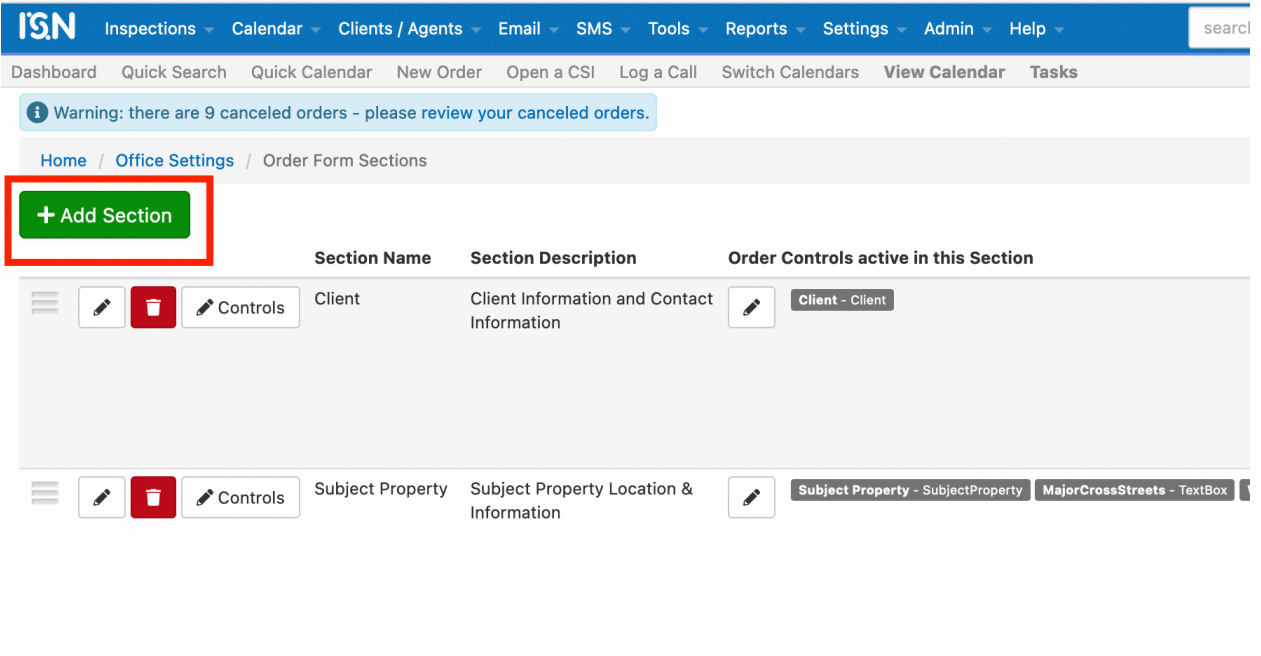

10. Edit the new section then click "Add a Control"

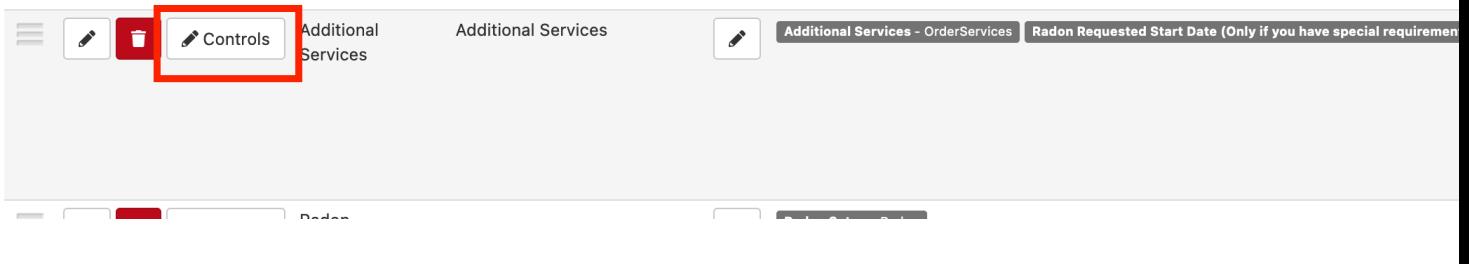

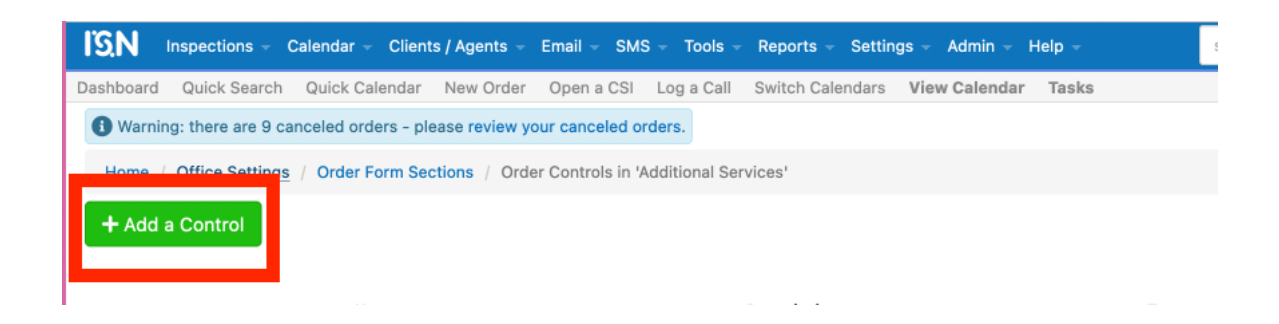

11. Choose Type "Services" and use "Additional Services" for the Name and Description"

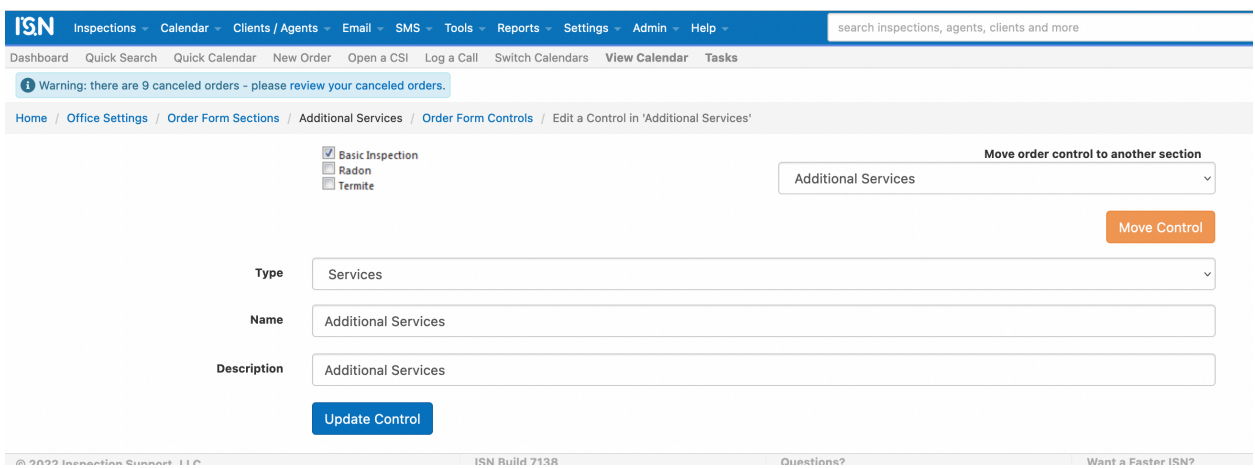

12. Once you've saved the new Control, Homebase will be able to automatically detect which services should be enabled when importing from ISN, along with certain configuration details like selected water test types and number of mold samples.

#### **Optional ISN Integration Instructions: Import MLS Number and Contingency Date from ISN to Homebase**

1. If you want to import the MLS Number from ISN to Homebase, return to the "Customize Order Form" screen and edit the "Property Info" section.

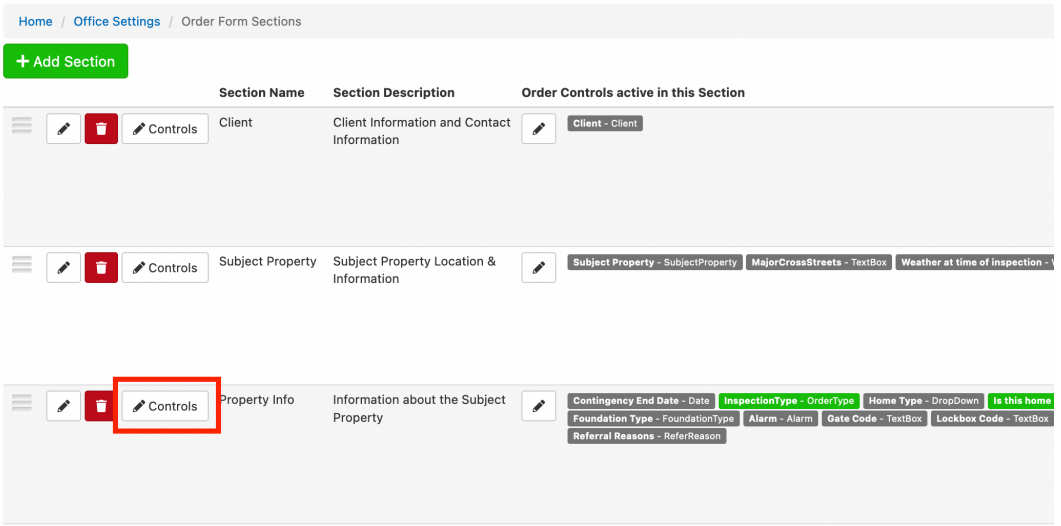

2. Click the "Add a Control" button and add a new Text Box type control with name, description, text value, and public name all set to "MLS Number". Set the length to 10 characters and save the new control.

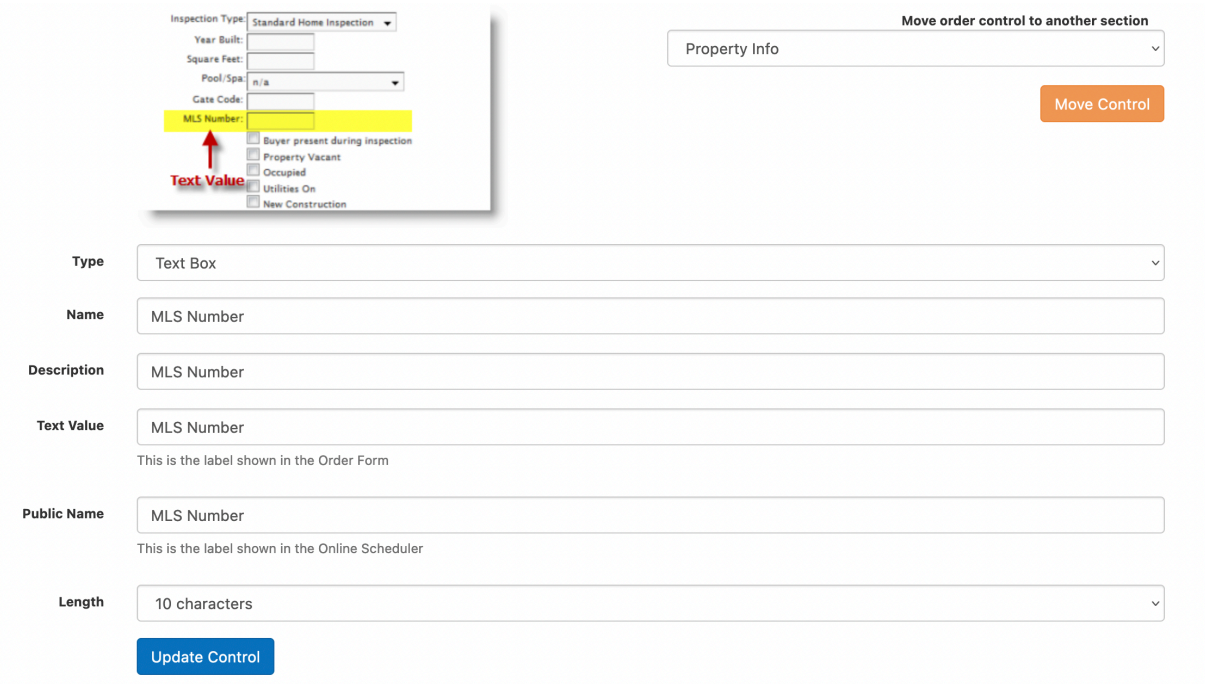

3. If you want to import the contingency date from ISN to Homebase, add another Text Box type control to the "Property Info" section with name, description, text value, and public name all set to "Contingency End Date". Set the length to 10 characters and save the new control.

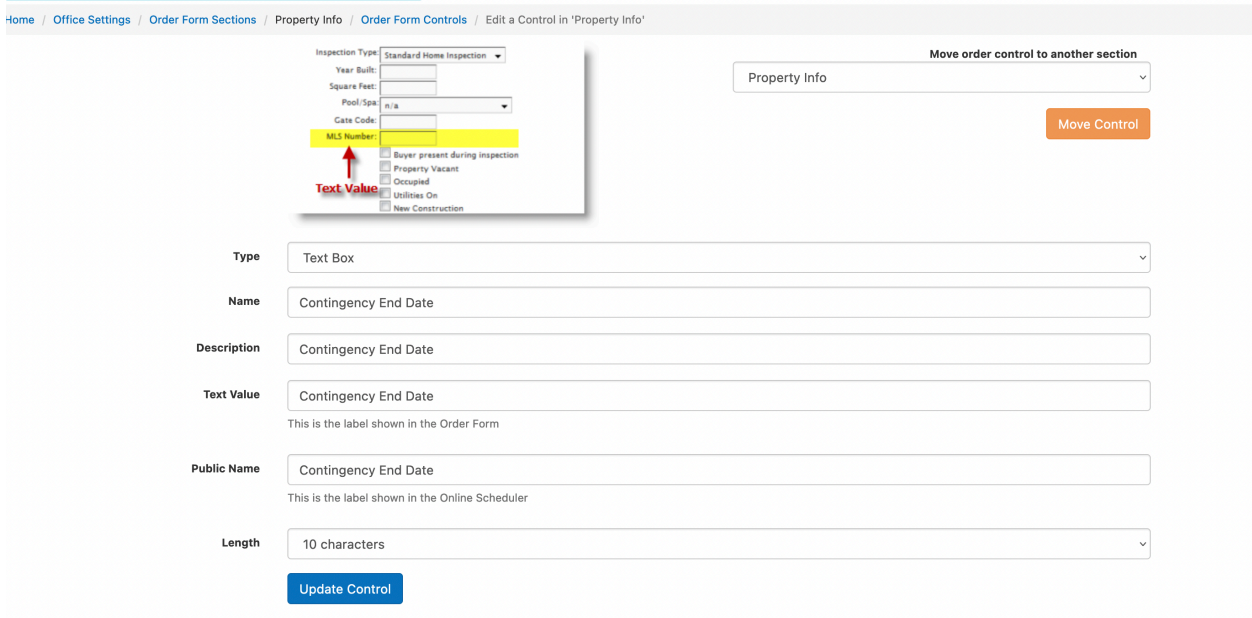